### Introduction to MS Dynamics NAV

**(Filtering Searching and Basic orientation in MS Dynamics workspace)**

Ing.J.Skorkovský,CSc. MASARYK UNIVERSITY BRNO, Czech Republic Faculty of economics and business administration Department of corporate economy

## Simple filter

### • Searching window->Item

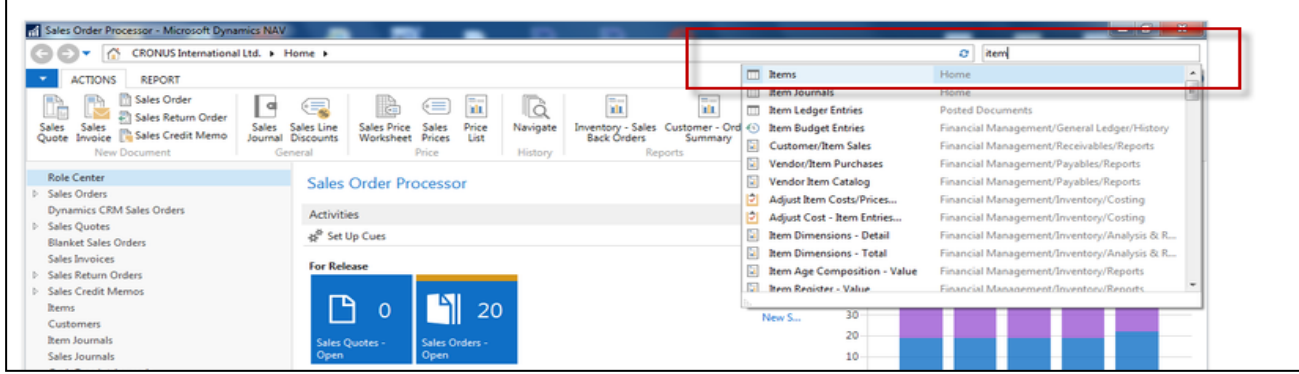

### • You have just accessed Item list window

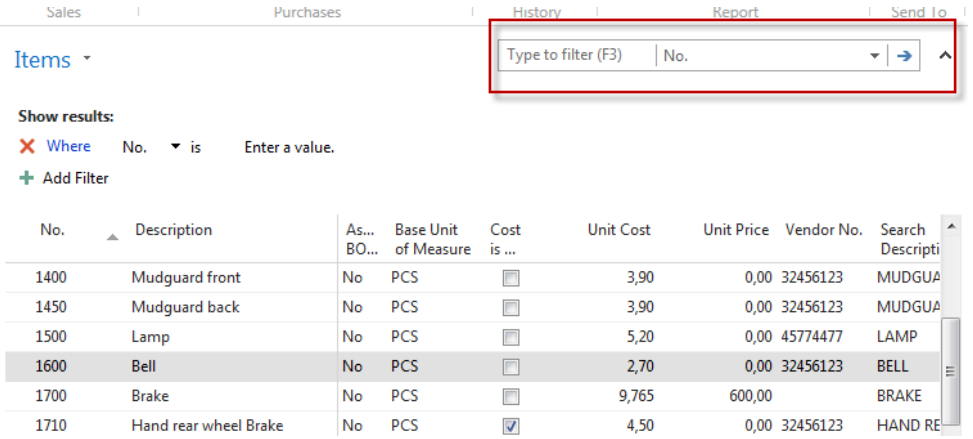

## Simple filter

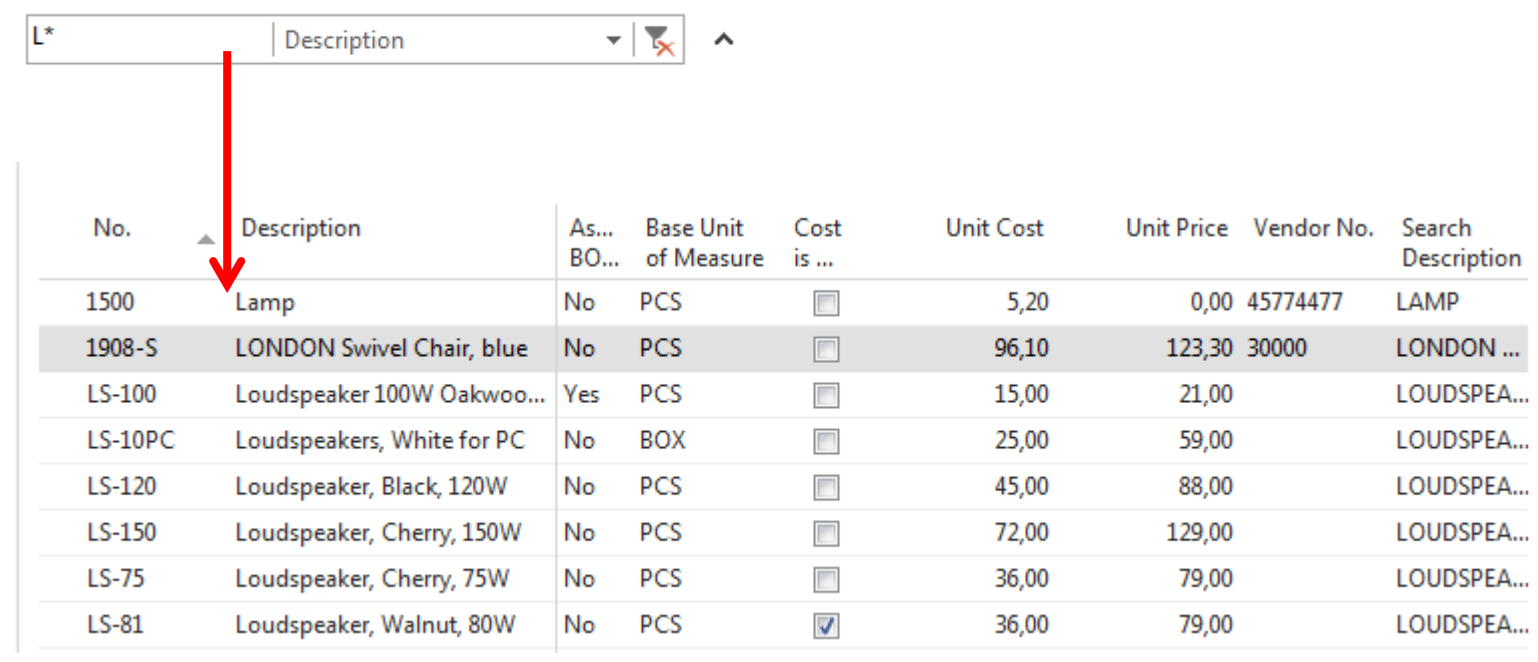

## Multiple filter

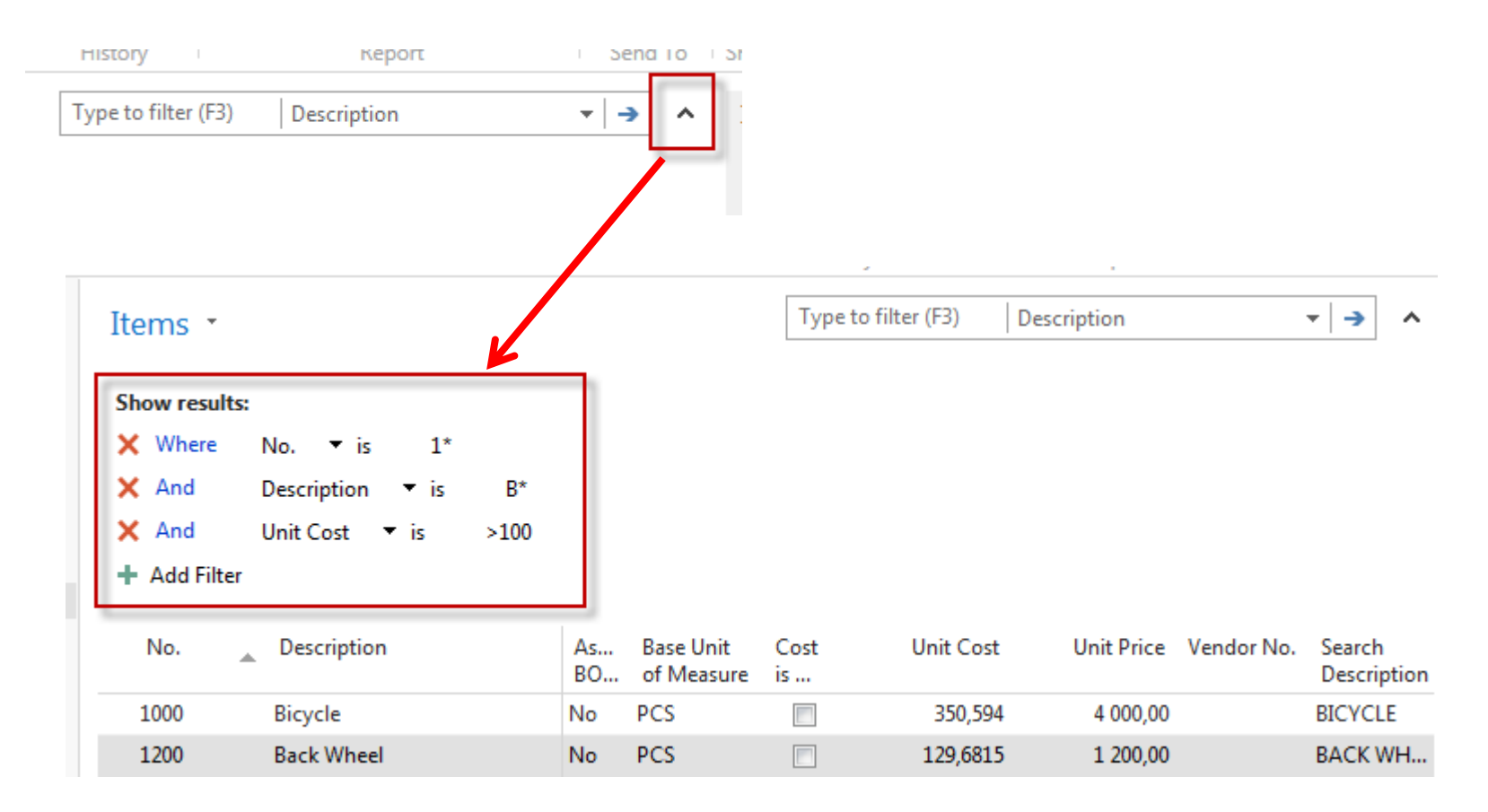

### Multiple filter

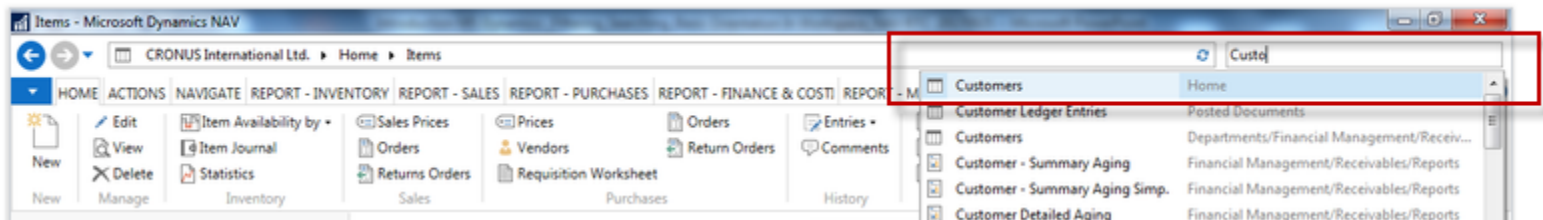

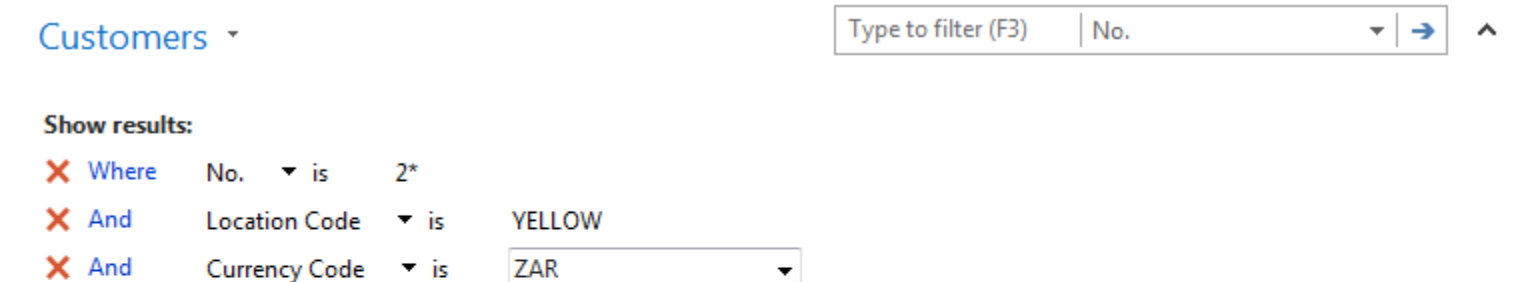

+ Add Filter

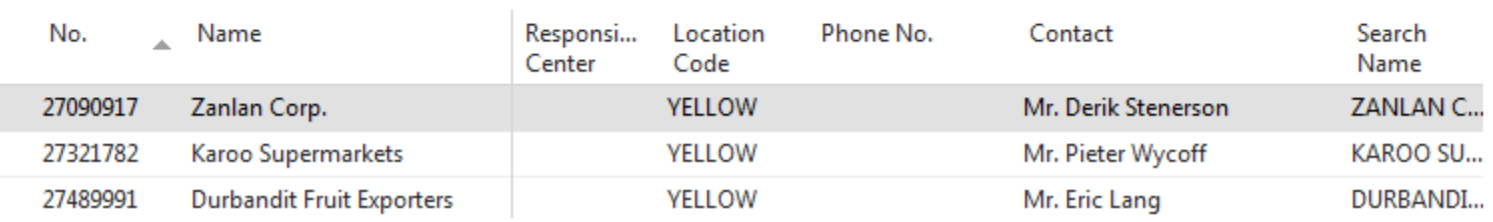

## Factbox information

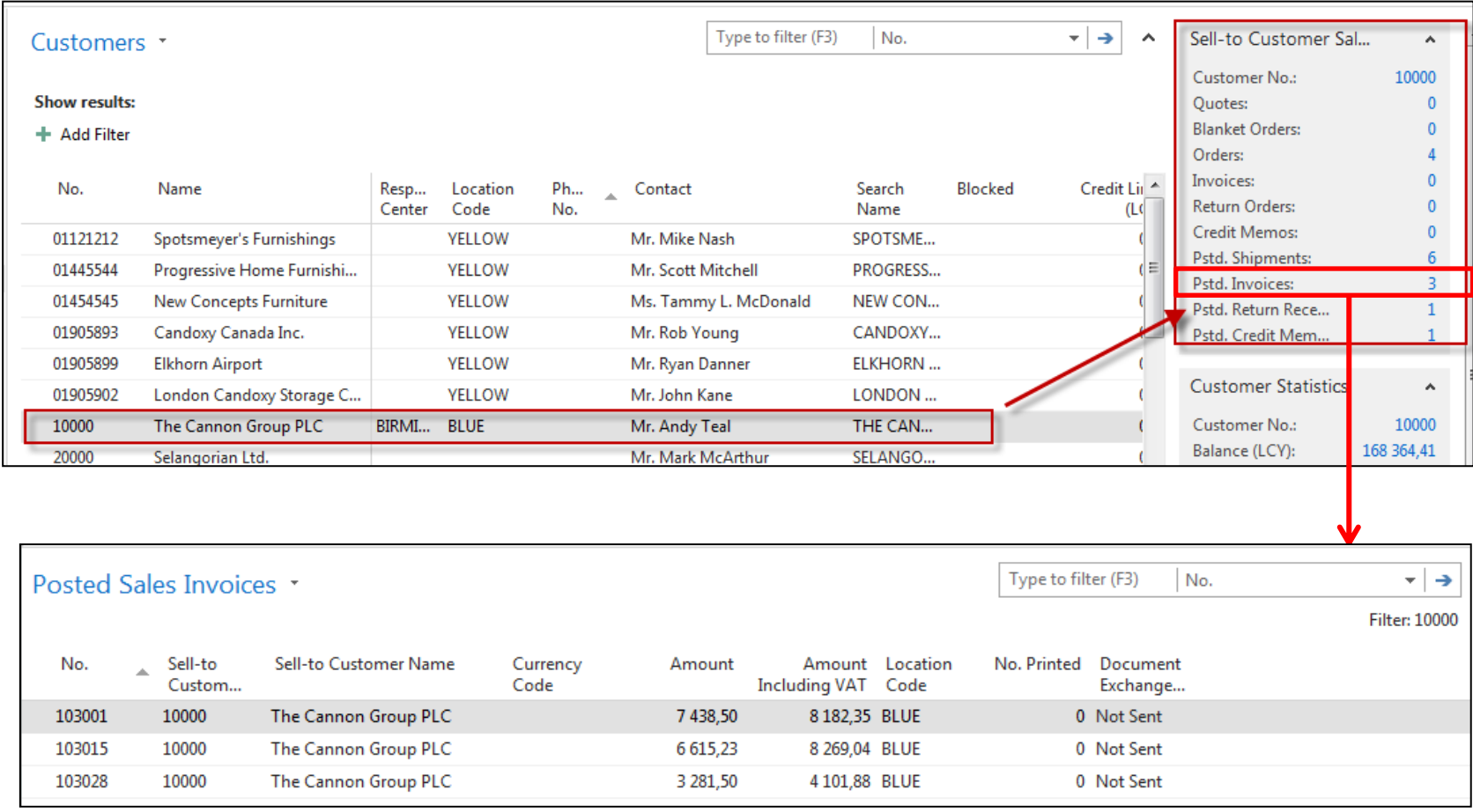

# Factbox information- continuation

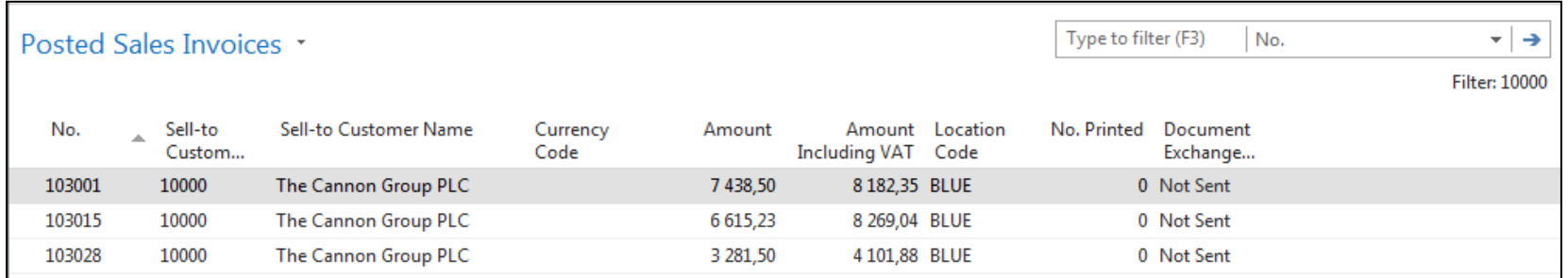

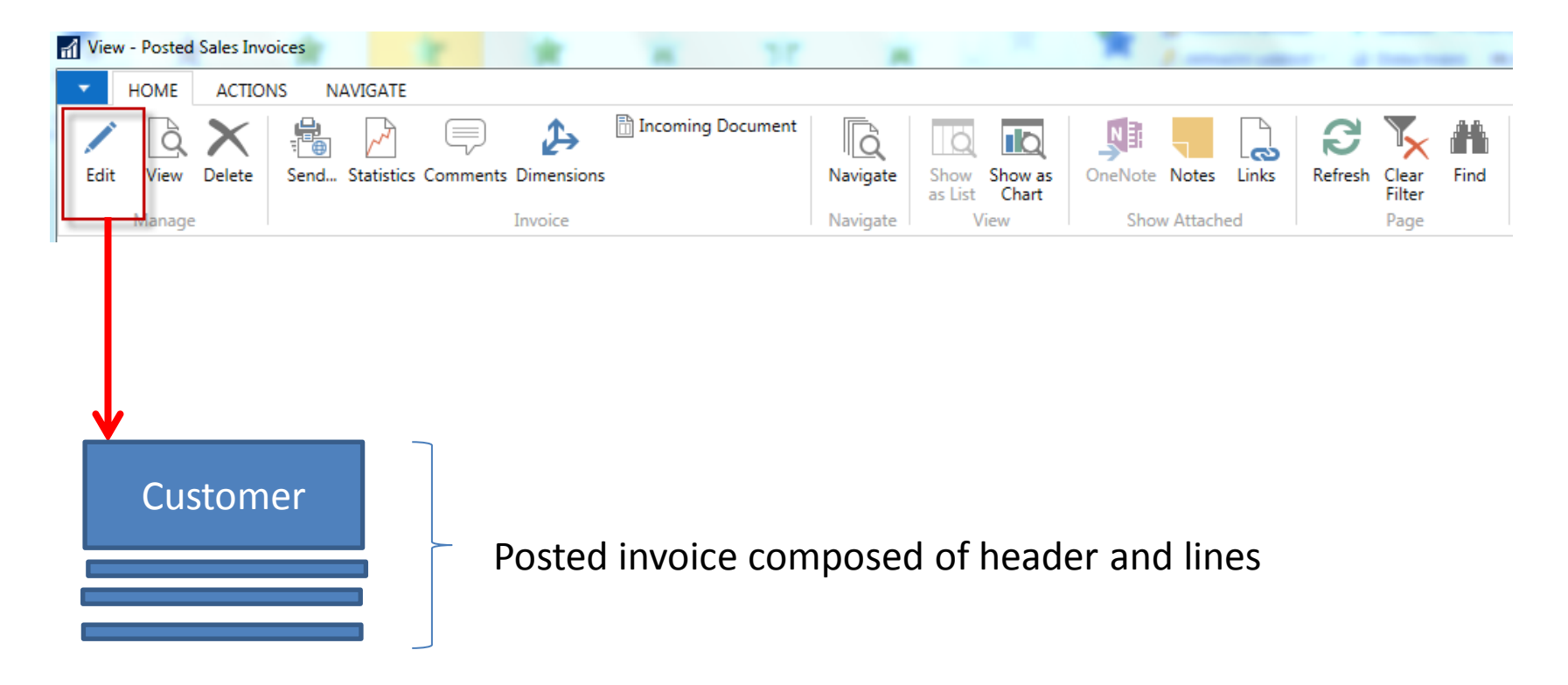

### Posted document

### 103001 · The Cannon Group PLC

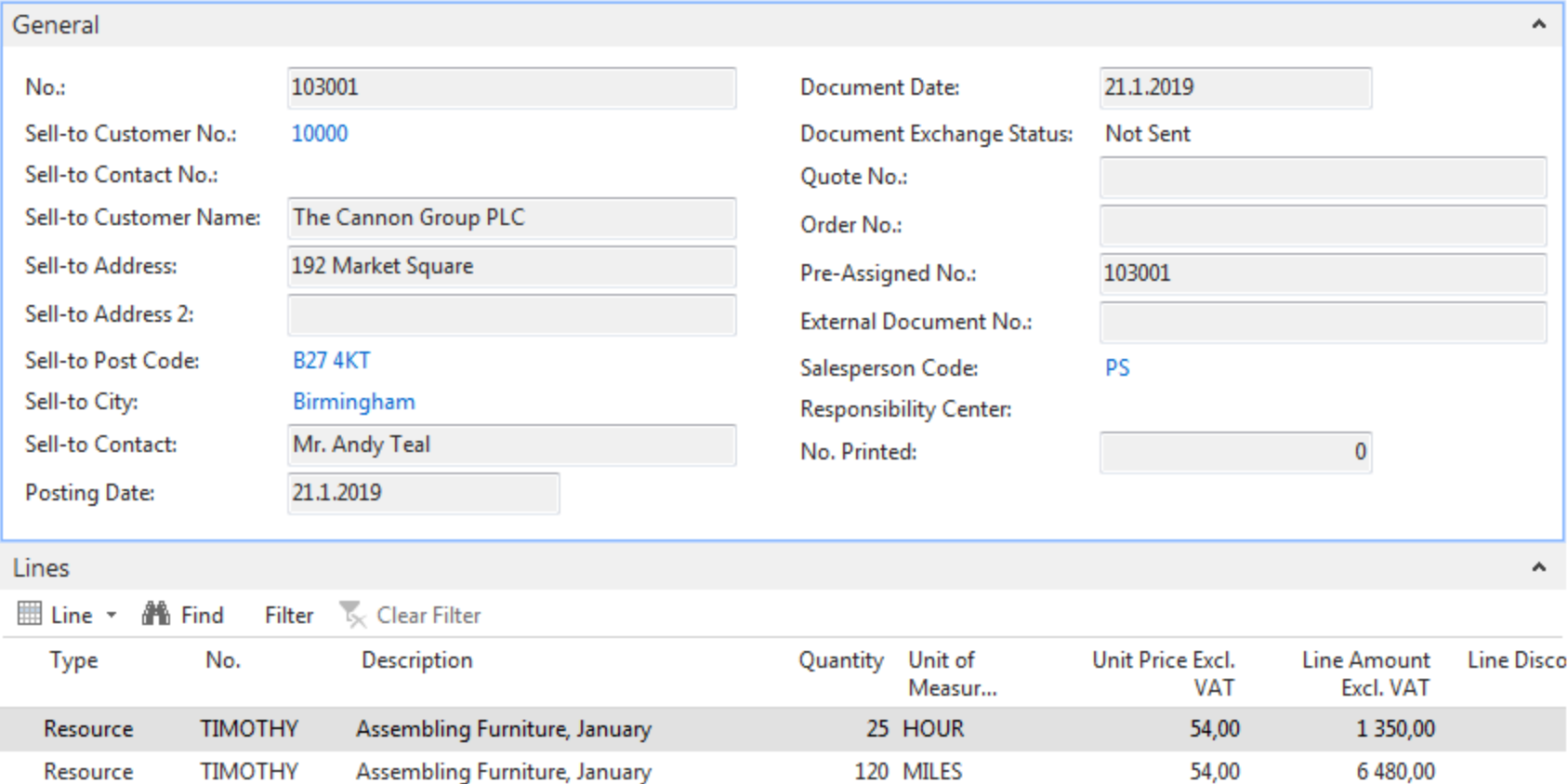

# Flow field (Calculation field)

#### 10000 · The Cannon Group PLC

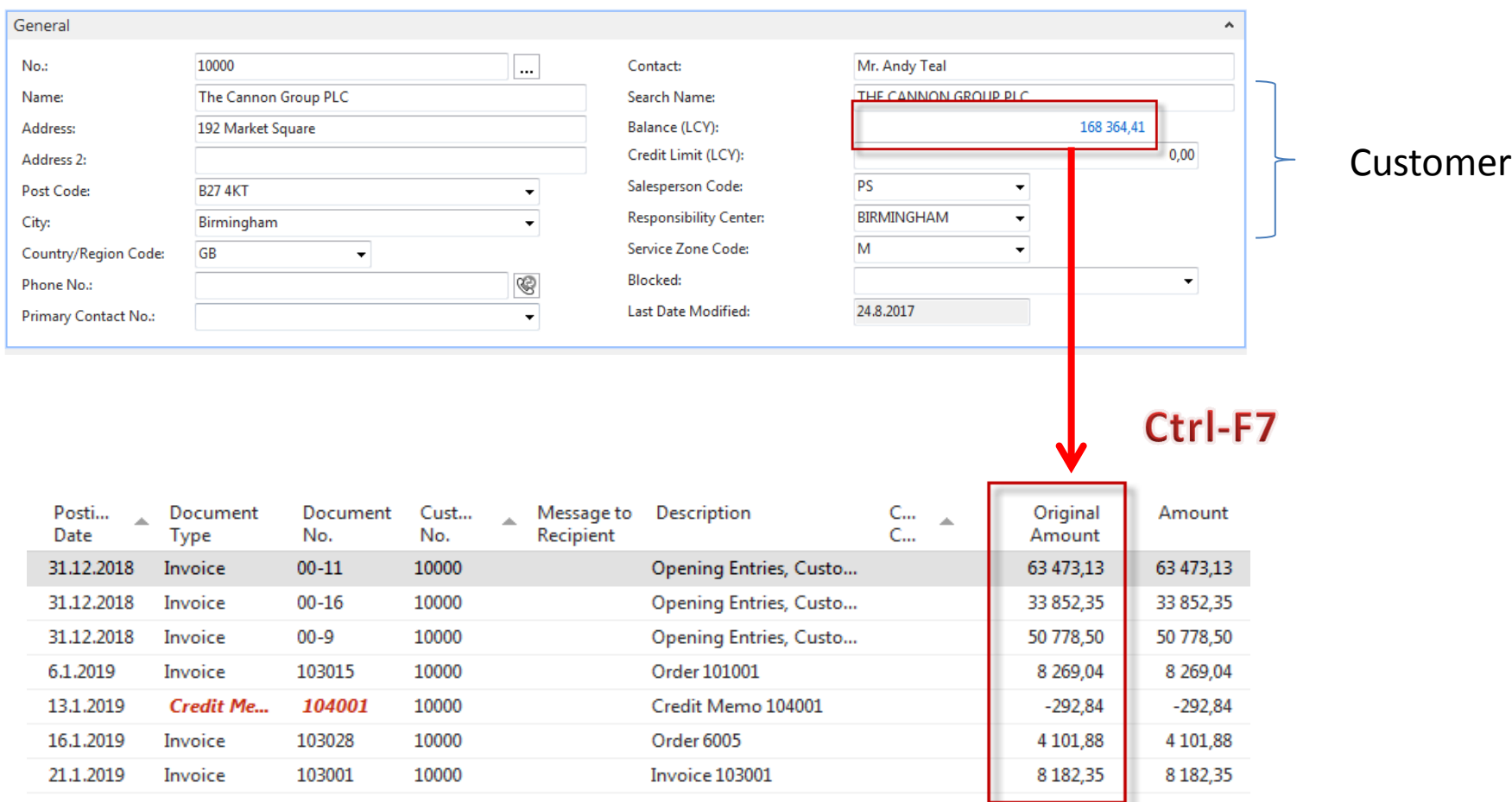

168 364=63473+33852+….+8182

### Navigation

#### Customer Ledger Entries

Type to filter (F3) Posting Date

#### **Show results:**

X Where Customer No. ▼ is 10000

- X And Open  $\bullet$  is Yes
- + Add Filter

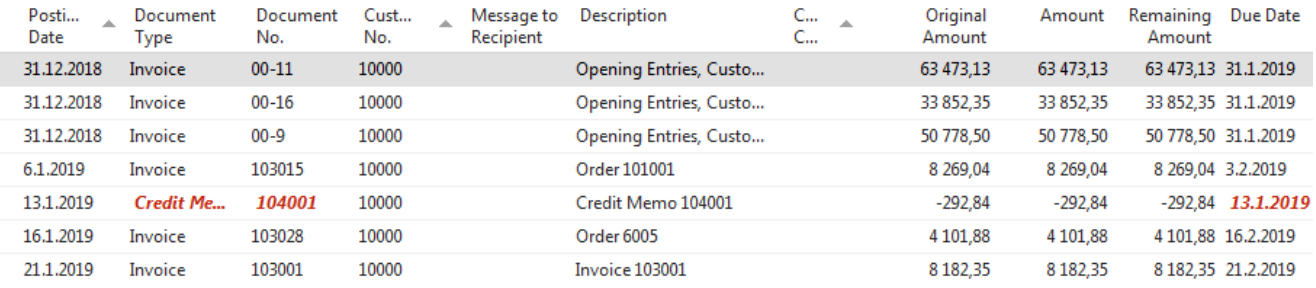

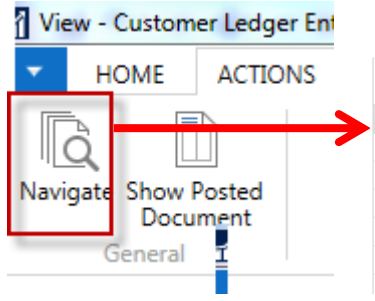

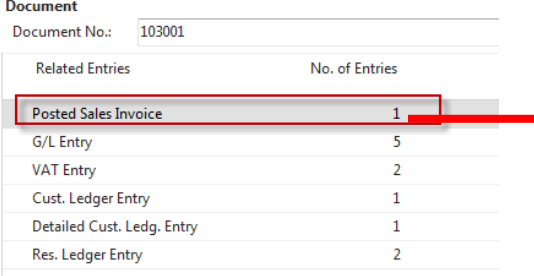

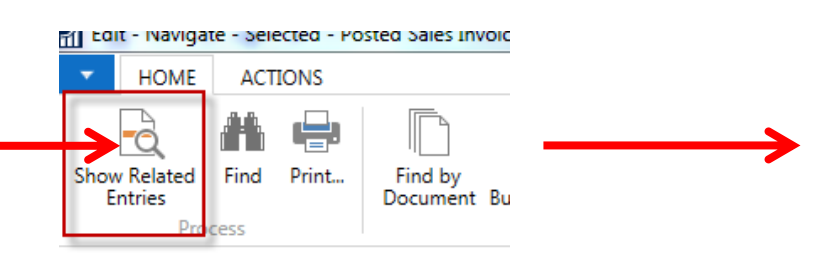

### **Document after being found by NAVIGATION tool**

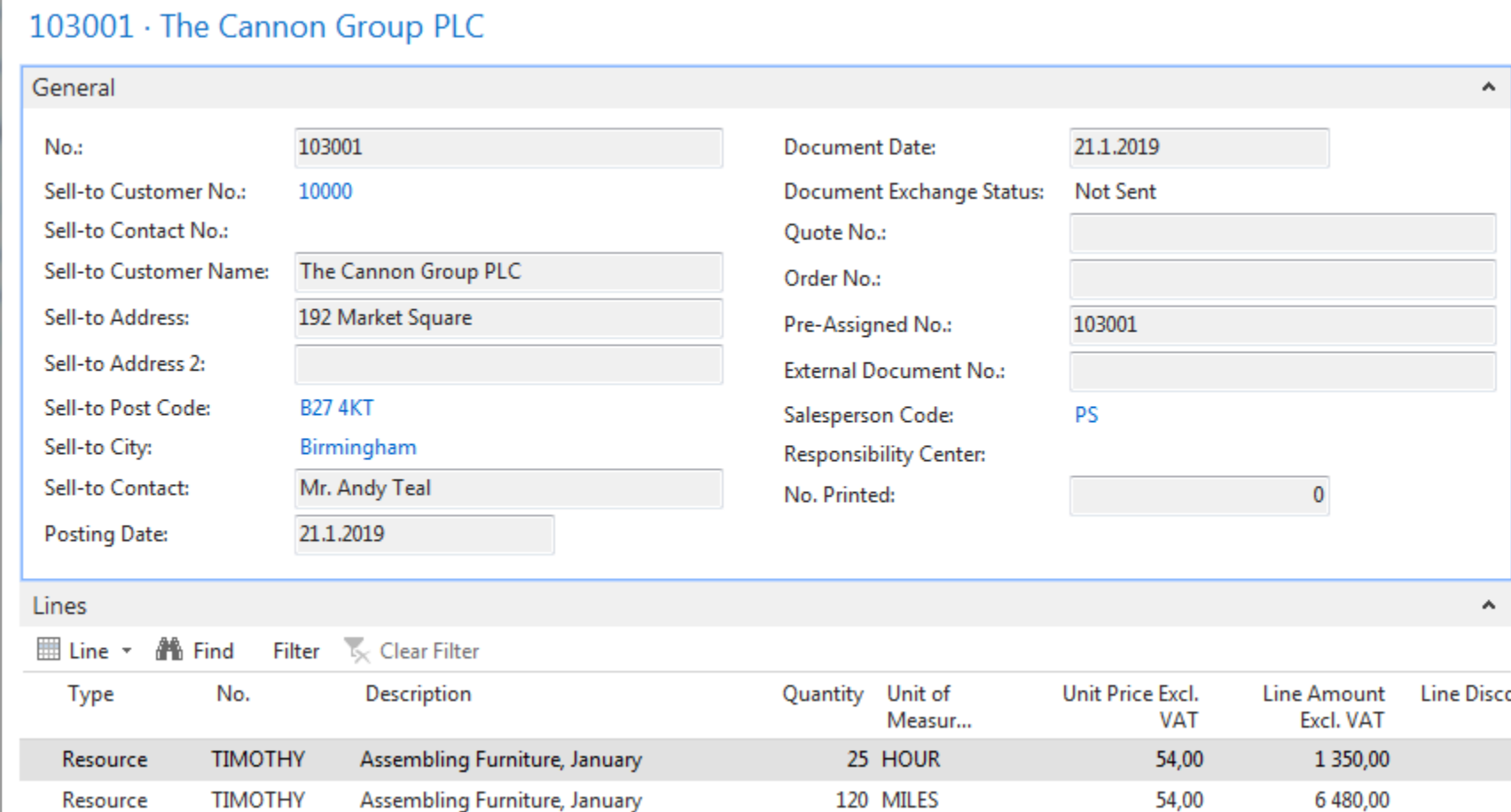

### **G/L Entries (transactions) after being found by NAVIGATION tool**

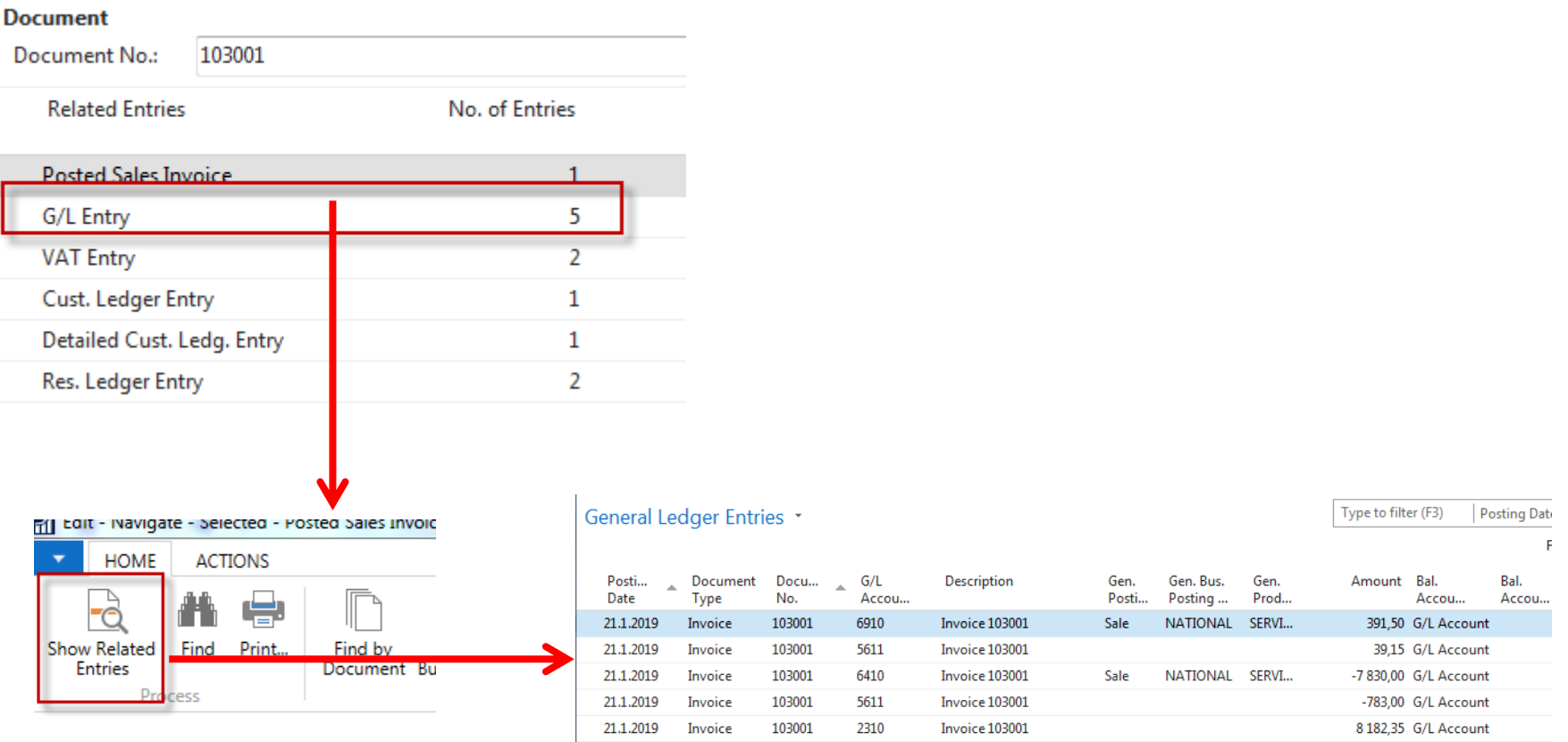

SYNTAX : If amount i positive (>0) it was posted to debit side, if negative (<0) it was posted to credit side

# Entering dates and periods

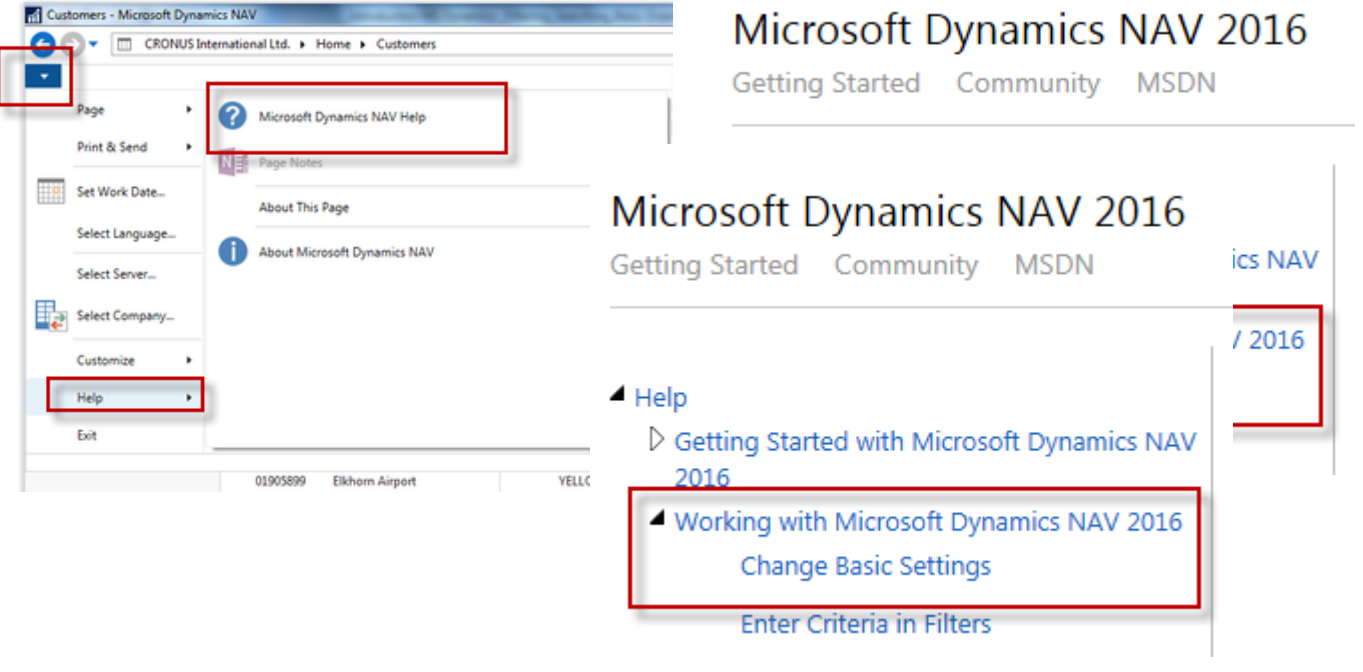

12.2.2017 -> 120217

7 days =7D = 1W 1 month = 1M ….and so on

# Basic keyboard shortcuts

- New icon New or Ctrl-N
- Delete icon od Ctrl-Del
- Lookup- F4
- Post document F9
- Statistics F7
- Entries Ctrl-F7
- F1- Help
- F2 Edit

### Orientation between forms (windows)

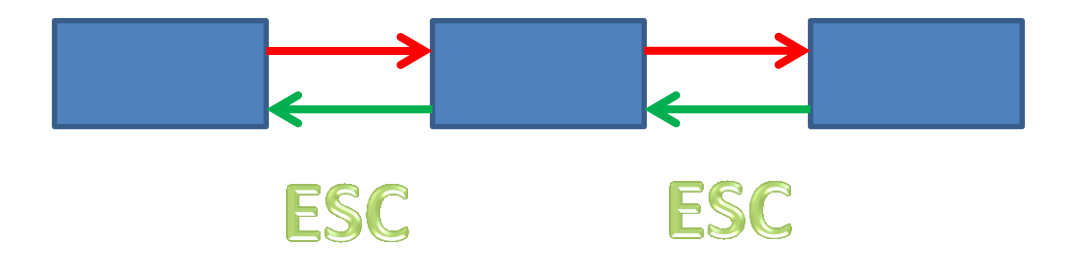

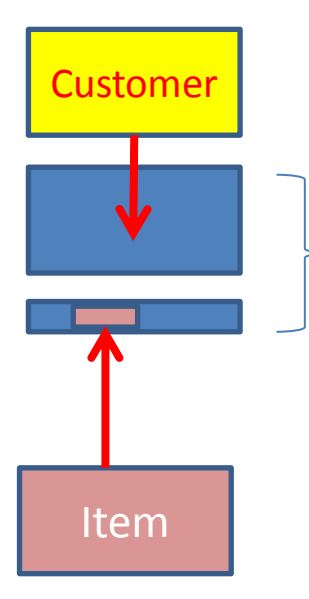

Sales Oder (SO) composed by header and lines

**To confirm transfer of Customer and Item data into SO structure you have to confirm by Enter key** 

### End of the section

### **(Filtering Searching and Basic orientation in MS Dynamics workspace)**

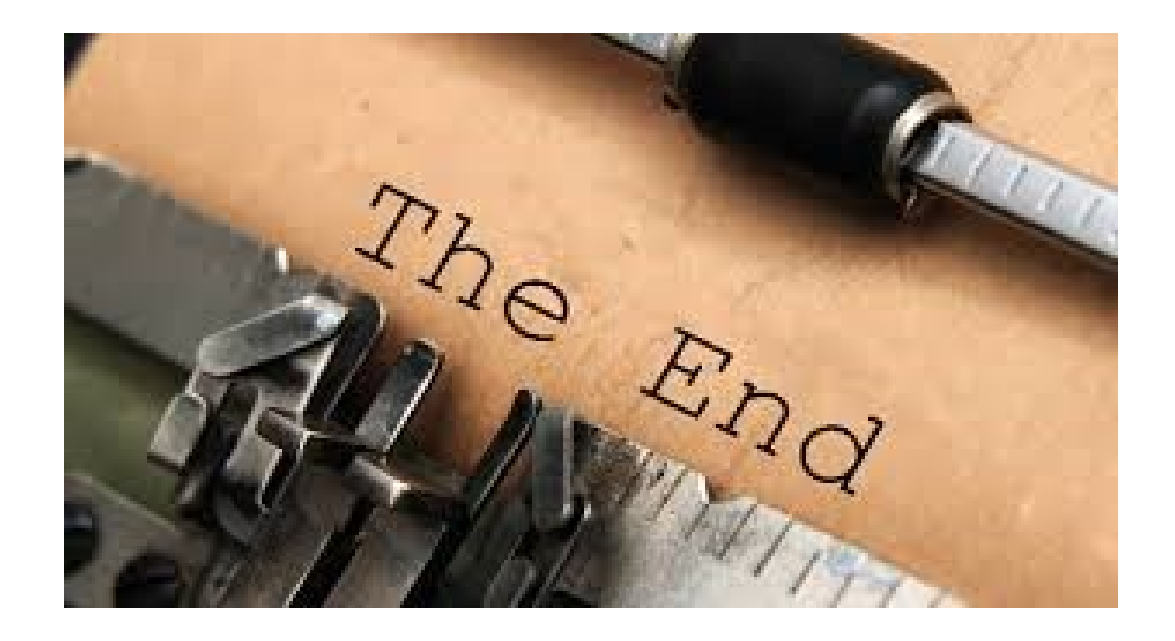